このフォントには「\*」「g」などの外字を収容しています。必要に応じてご使用ください。

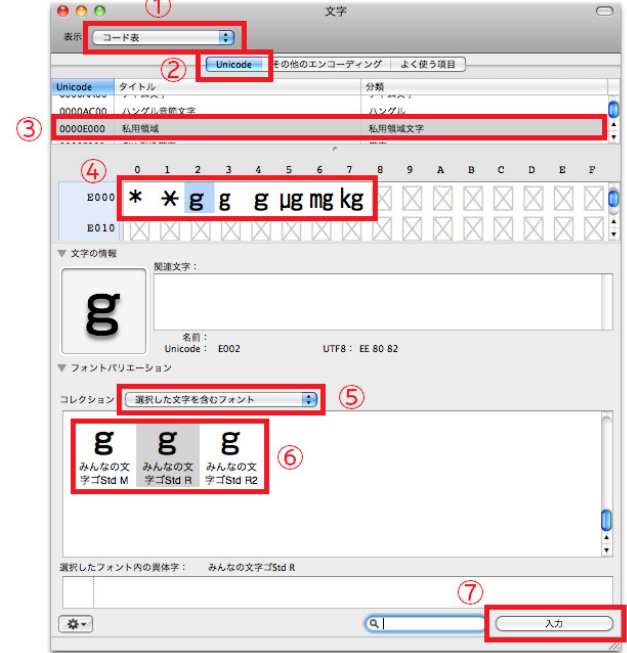

## [方法1] 文字ビューアを利用する

- 1)文字ビューアを表示させる
- 2)表示リストからコード一覧を選 択する(①)
- 3) Unicode をクリックする (2)
- 4)私用領域を選択する(③)
- 5)U+E000~E0007 の外字から 任意の字をクリックする(④)。 ※このとき、表示内に字形は現れない
- 6)コレクションから「選択した文 字を含むフォント」を選ぶ(⑤)
- 7)一覧に表示される字形から「み んなの文字」を見つけ、任意の ウエイトを選び、クリック(⑥)
- 8)ボタン「入力」を押すとエディ タ等に外字が入力される

 $\overline{g}$ 

[方法2] Adobe InDesign の異体字切り替えを利用する

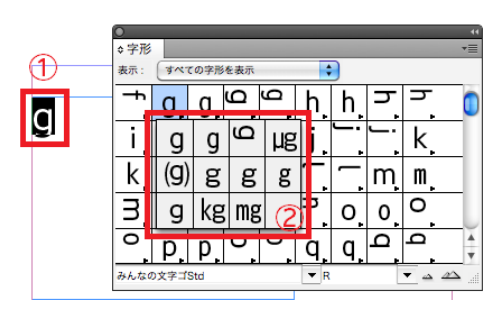

- 1)字形パレットを出す
- 2)「g」を入力し選択する(①)

3)選択した字形が、字形パレット上でハイライトされる

5) ハイライトされた字形の右下にある三角印を長押して、異体字一覧を出す(2)

「」へと置き換えた場合

6)ポインタを移動させて一覧から適当な字形を指定すると、文字が置き換わる(③) ※E000,E001 の外字は「\*」(アステリスク)の異体字として出すことができます